# PANDUAN SINGKAT PENGGUNAAN METATRADER (GainScope.com)

Software MetaTrader (atau MT4) adalah salah satu software trading TERBAIK di Dunia yang digunakan untuk bertrading di instrument forex, saham maupun komoditi, tetapi software Metatrader lebih umum digunakan di Forex Trading.

Software Metatrader dapat dijalankan di PC, Laptop maupun di PDA, dan penggunaan software Metatrader ini harus dijalankan di sistem operating Windows dan terhubung dengan Internet. (Download MT4 : http://www.gainscope.com/platform.php)

Metatrader adalah software yang hemat bandwidth (bukan menggunakan aplikasi Java) sehingga meskipun koneksi internet kita sangat minim pun software Metatrader ini dapat tetap berjalan dengan baik dan TIDAK BERAT. Disamping itu software Metatrader dapat dijalankan secara bersamaan di layar yang berbeda, multi windows (multi account dan dapat double login) dan sangat fleksibel serta banyak sekali fasilitasnya. (Informasi dan Perbandingan dengan yang lainnya: www.gainscope.com/id.php)

Kelebihan yang paling dahsyat dari software Metatrader ini yaitu mudah digunakan dan dapat ditambahkan suatu tools yang dimana dapat kita program sendiri untuk Automatic Robot Trading (EA – Expert Advisor) yang dimana bisa berjalan sesuai dengan skenario trading kita. Untuk hal ini anda harus menguasai bahasa pemrograman MQL (C++). (untuk memprogram EA ini, anda bisa menekan tombol F4 di MetaTradernya)

#### Berikut akan diulas secara singkat penggunaan dasar dan umum dari MetaTrader.

1. Pertama-tama anda harus mendownload dan menginstall MT4nya terlebih dahulu di komputer anda (www.gainscope.com/platform.php).

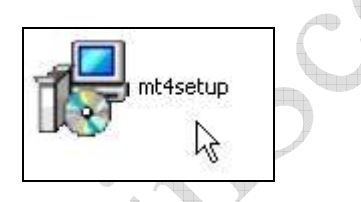

2. Setelah itu jalankan. (lihat gambar-gambar petunjuk dibawah ini)

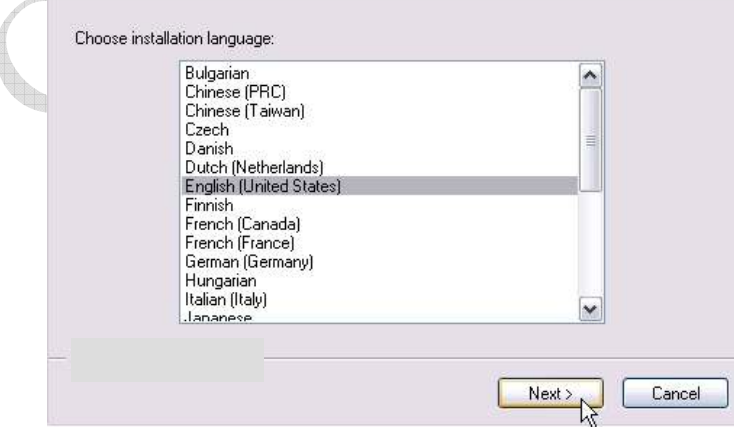

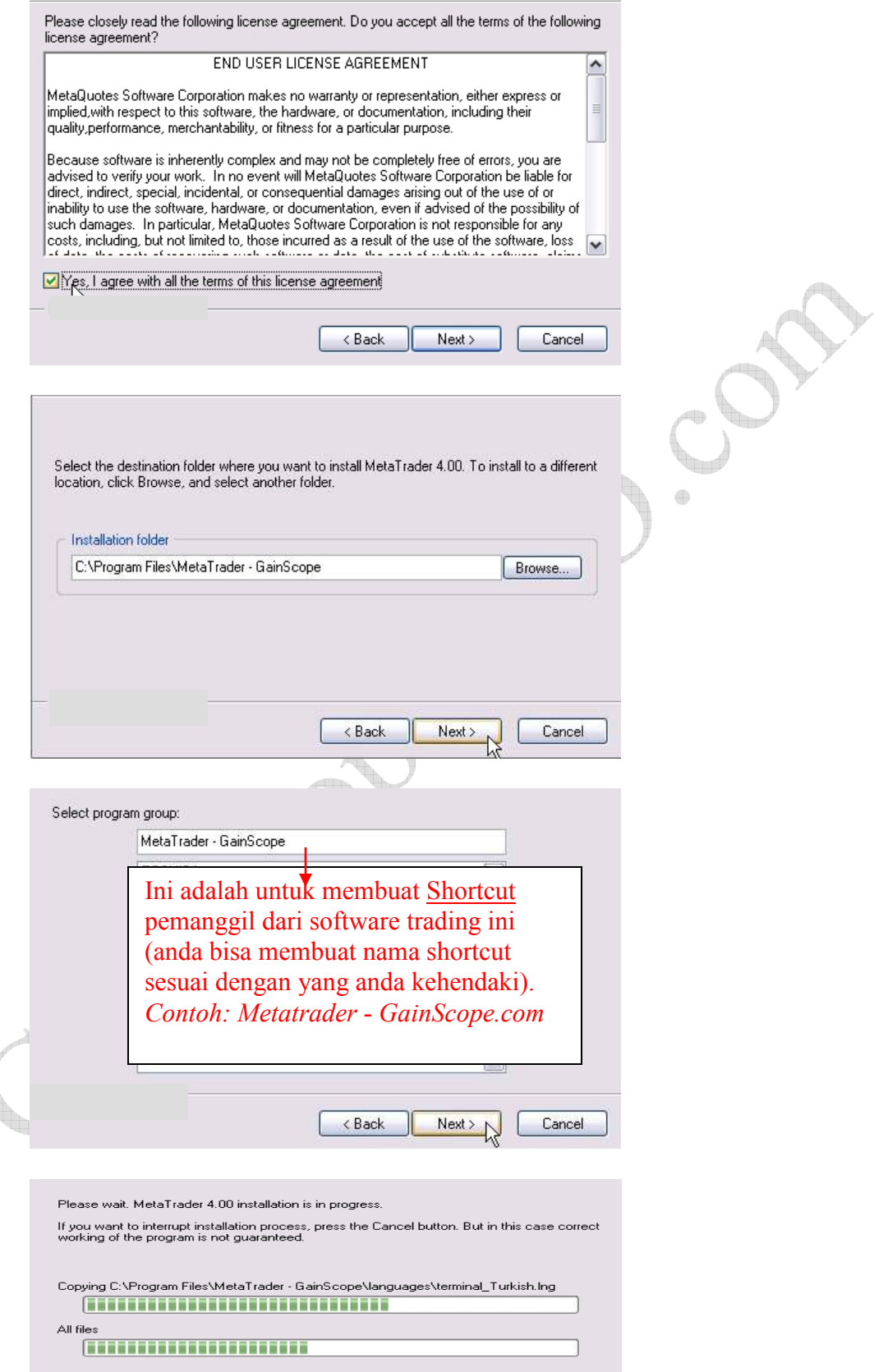

**September** 

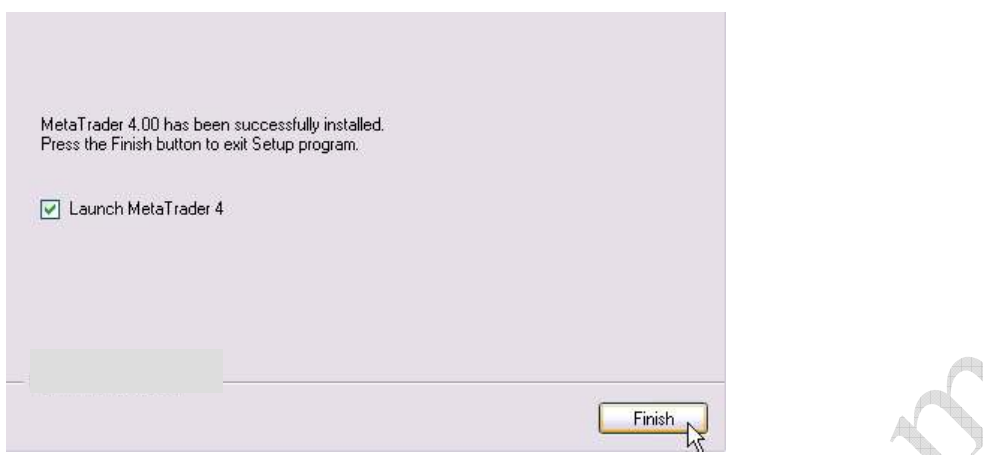

#### Install telah selesai dilakukan

3. Ketika anda menjalankan Metatrader untuk pertama kalinya, anda akan ditanya mengenai isian tentang identitas anda seperti berikut :  $\triangleq$ (isilah data identitas anda  $\rightarrow$  ini untuk data demo)

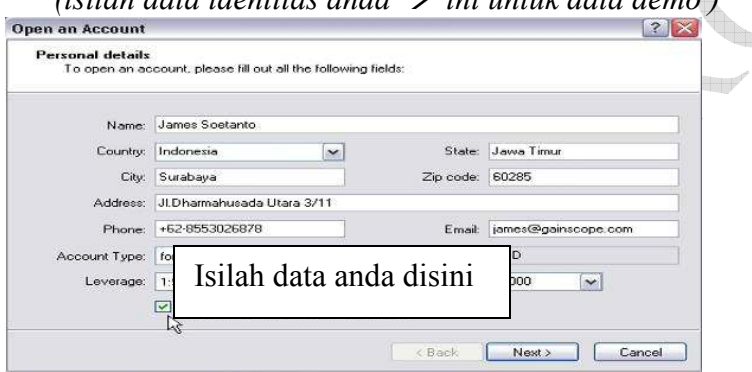

anda bisa merubah isian deposit demonya sesuai dengan yang anda kehendaki (diketik)

- 4. Setelah mengisi, maka click-lah NEXT untuk melanjutkan (jangan lupa untuk mencentang kotak "I Agree to…. " agar bisa menekan tombol next tersebut)
- 5. Pilih servernya di Demo dan kemudian click NEXT lagi

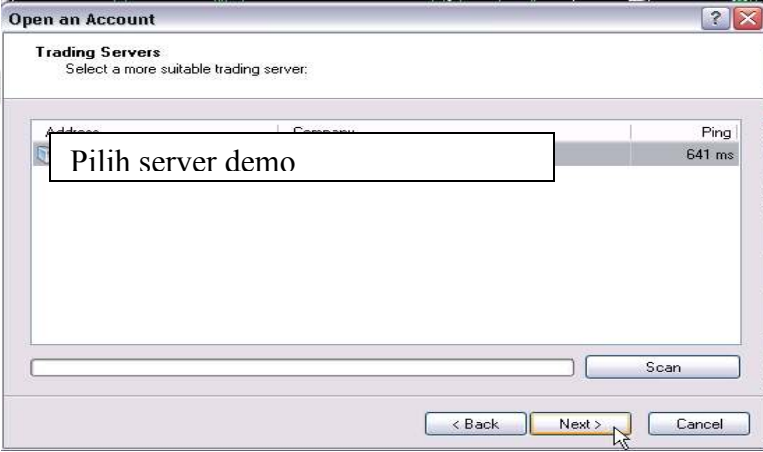

6. Setelah itu tunggulah hingga beberapa detik untuk memproses password acak anda (ini adalah password demo), dan setelah berhasil maka tekan FINISH

(PENTING: pastikan koneksi internet anda tidak problem atau terblokir oleh sistem firewall, karena software akan tidak dapat memproses password acak dan login demonya)

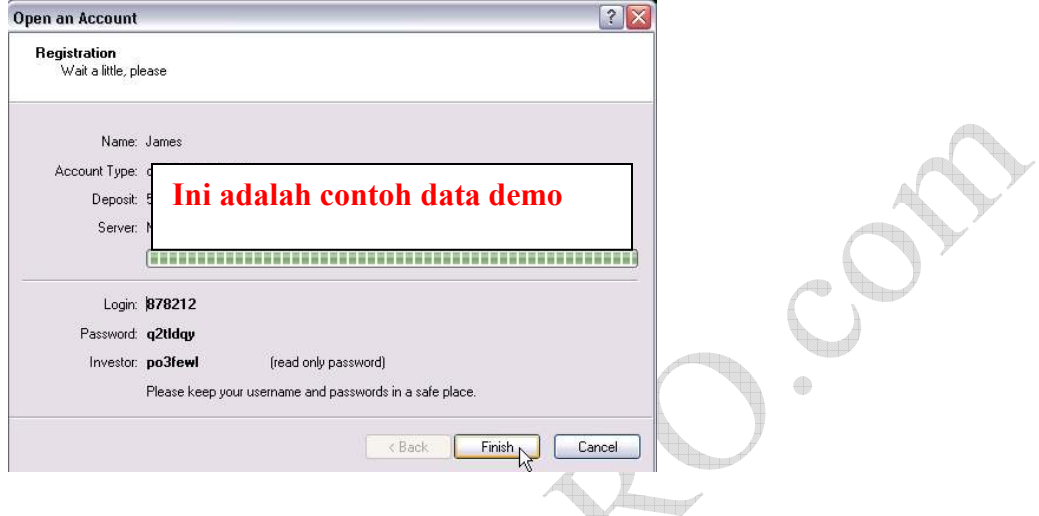

#### KETERANGAN:

Nomor login yang tertera seperti diatas (dari Metatrader) adalah nomor LOGIN DEMO (bukan Live), Password adalah password trading anda (demo), Investor adalah password untuk Investor anda (demo), Password investor tersebut bisa digunakan untuk melihat saja tetapi tidak bisa digunakan untuk trading, dan password-password demo ini adalah otomatis diberikan dari Metatrader secara Acak

7. Setelah itu Anda telah siap menggunakan software Metatrader anda

#### CATATAN UNTUK DEMO ACCOUNT:

Untuk menandakan sedang di demo account maka di bagian teratas dari Metatrader anda ada tulisan nomor login demonya berikut keterangan tulisan "Demo Account"

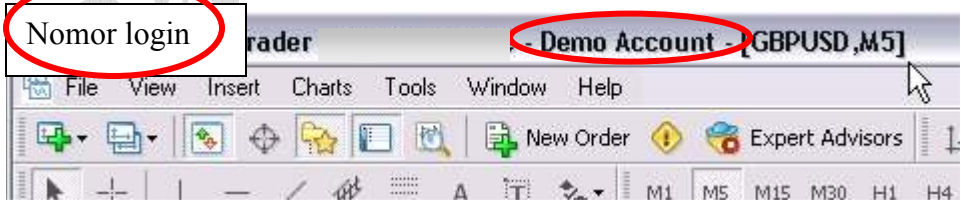

Untuk mengulang Demo (atau merubah deposit demonya), maka anda bisa click menu "File" lalu "Open an Account", kemudian ikuti langkahnya seperti petunjuk diatas lagi (lihat gambar paling atas - di gambar Open an Account yang ada isian identitas anda).

#### GAMBAR PETUNJUK CARA UNTUK MEMBUAT ACCOUNT DEMO LAGI:

(hal ini berguna bila anda ingin mengulang demo anda dengan yang baru lagi atau meresetnya)

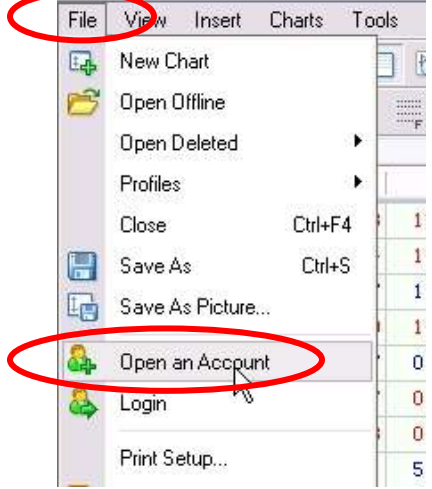

Untuk menu Login itu adalah untuk berpindah-pindah account berdasarkan nomor login, password dan servernya

#### CARA SETTING UNTUK MASUK KE REAL ACCOUNT (Live Account):

#### Untuk merubah server ke Live Account (real account), anda harus melakukan perintah berikut:

- 1. Klik menu "File" di pojok kiri atas lalu Pilih "Login" di dalam software Metatradernya tersebut (lihat gambar dibawah)
- 2. Masukkan nomor Login live account dan Password anda. nomor login live dan passwordnya akan dikirim ke e-mail anda setelah anda mendaftar live account secara benar. Informasi Lengkap Pendaftaran: www.gainscope.com/mulai.php (input passwordnya sebaiknya jangan diketik karena sering salah, oleh karena itu pergunakan fungsi COPY PASTE dari mouse anda. Karena password sangat sensitif, huruf kecil, besar dan spasi dianggap berbeda) Nomor Login Live akan didapat setelah anda mendaftar Live Account seperti petunjuk di www.gainscope.com/register.php (Nomor Login Live BERBEDA dengan nomor Login Demo)
- 3. Pilih servernya ke yang real account
- 4. Klik LOGIN
- 5. Tunggulah beberapa detik agar server bisa meloadingnya
- 6. Setelah server berhasil terloading maka di di bagian teratas dari software Metatrader tersebut akan muncul Nomor Login live anda (tidak ada tulisan demo lagi), kemudian tertera pula nominal Uang Asli anda di bagian Account Balance (jika telah deposit), dan anda bisa memulai Live Trading dengan uang sungguhan anda tersebut.

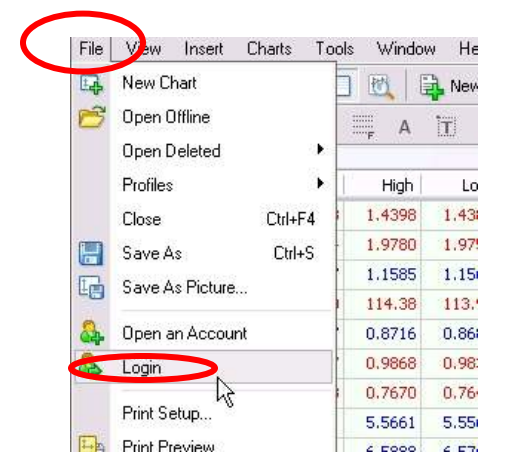

#### Gambar petunjuk untuk cara masuk (login) ke Live Account anda:

Setelah itu akan keluar menu berikut :

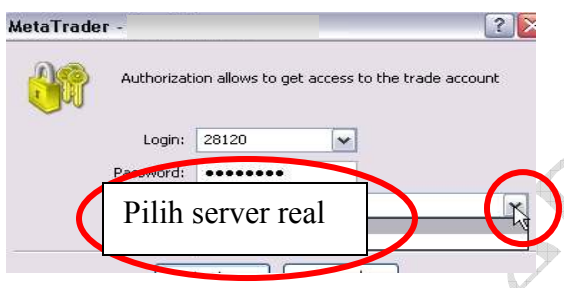

(input servernya jangan diketik, tetapi DIPILIH seperti petunjuk gambar diatas)

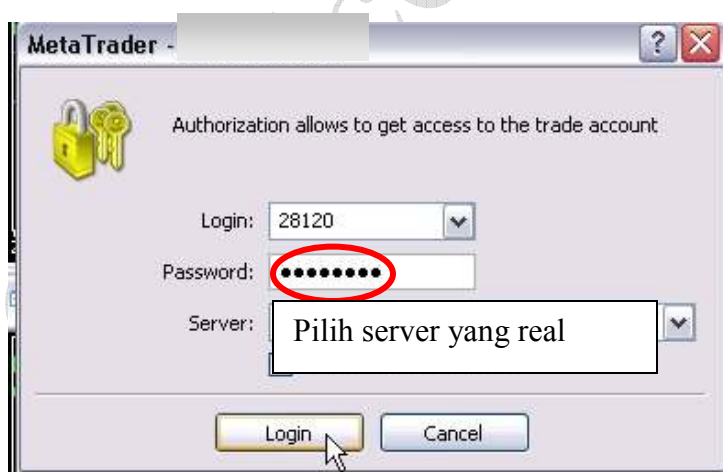

(input passwordnya sebaiknya jangan diketik karena sering salah, oleh karena itu pergunakan fungsi COPY PASTE dari mouse anda (Klik Kanan lalu "Copy", setelah itu Klik Kanan lagi lalu "Paste" di tujuan anda). Karena password sangat sensitif, huruf kecil, besar dan spasi dianggap berbeda)

#### Contoh Tampilan Live Account : (TIDAK ADA tulisan "Demo Account")

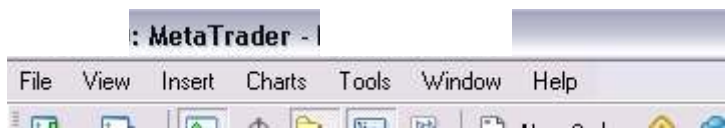

(untuk account Live atau Demo hanya dibedakan dari Servernya saja !)

### CARA MERUBAH PASSWORD:

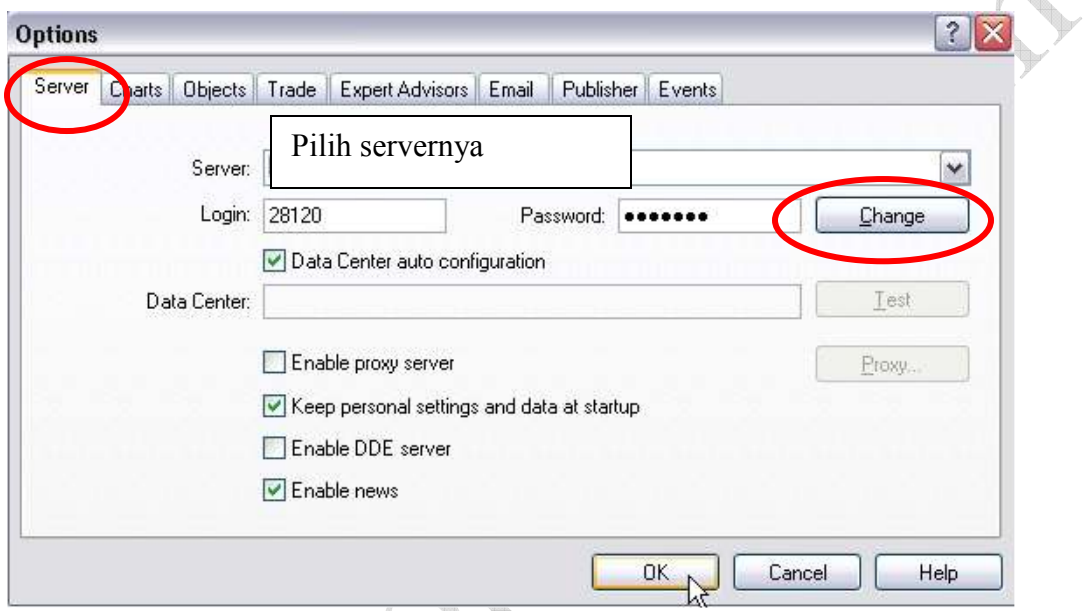

- 1. Bila anda ingin merubah password, maka anda bisa tekan tombol Ctrl O (tekan tombol "Ctrl" dan "huruf O"), kemudian akan muncul gambar seperti diatas
- 2. Pilih menu optionsnya di Server dan kemudian pastikan konfigurasi dari alamat server (jangan diketik) dan nomor loginnya sudah betul, setelah itu click tombol Change (lihat gambar diatas).
- 3. Bila anda merubah password (dengan menekan "Change" tersebut), maka akan muncul menu seperti ini :  $\mathcal{L} \subset \mathcal{L}$

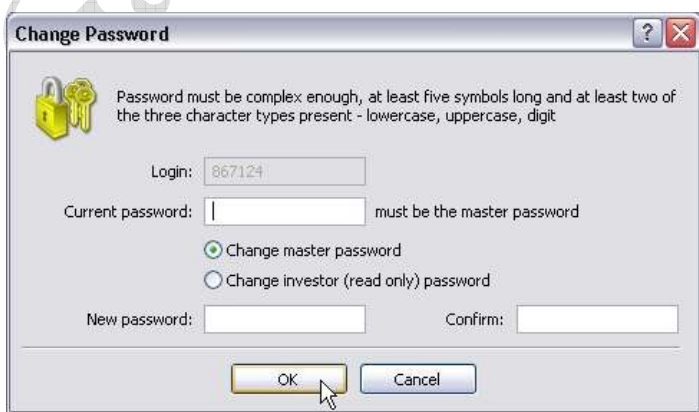

 $\overline{\mathcal{A}}$ 

Disini anda bisa merubah password anda, dengan cara :

- Inputkan password master anda yang lama di Current Password
- Pilihlah (centang) "Change master password", atau anda juga bisa mengisi "password Investor" (bila anda mempunyai investor), Password Investor adalah password yang digunakan untuk investor anda (bukan trader) supaya mereka dapat melihat account anda tetapi tidak dapat melakukan trading (read only). JANGAN SALAH MERUBAH !
- Setelah itu masukkan password anda yang baru di kolom New Password dan juga di kolom Confirm untuk konfirmasinya (Password harus terdiri dari *angka dan* huruf dan minimal yang dianjurkan adalah 6 karakter)
- Click OK dan tunggu beberapa saat untuk proses, setelah itu password anda akan berubah.

Setelah anda mengerti mengenai cara setting server dan password, berikut akan diulas mengenai cara penggunaan menu tradingnya

#### CATATAN TIPS:

Penggunaan software MetaTrader adalah sangat simple dan mudah, penggunaan software MetaTrader adalah sama seperti anda menggunakan Windows 98/XP pada umumnya, yaitu anda bisa meng-click kiri mouse anda untuk melaksanakan perintah, dan click kanan untuk melakukan perintah tambahan atau menu yang lain. Anda juga dapat melihat-lihat help penggunaan MetaTrader dengan cara menekan tombol F1. Disamping itu MetaTrader mendukung multi bahasa dan dapat melakukan update sendiri secara otomatis bila terdapat versi terbaru dan semuanya adalah Gratis.

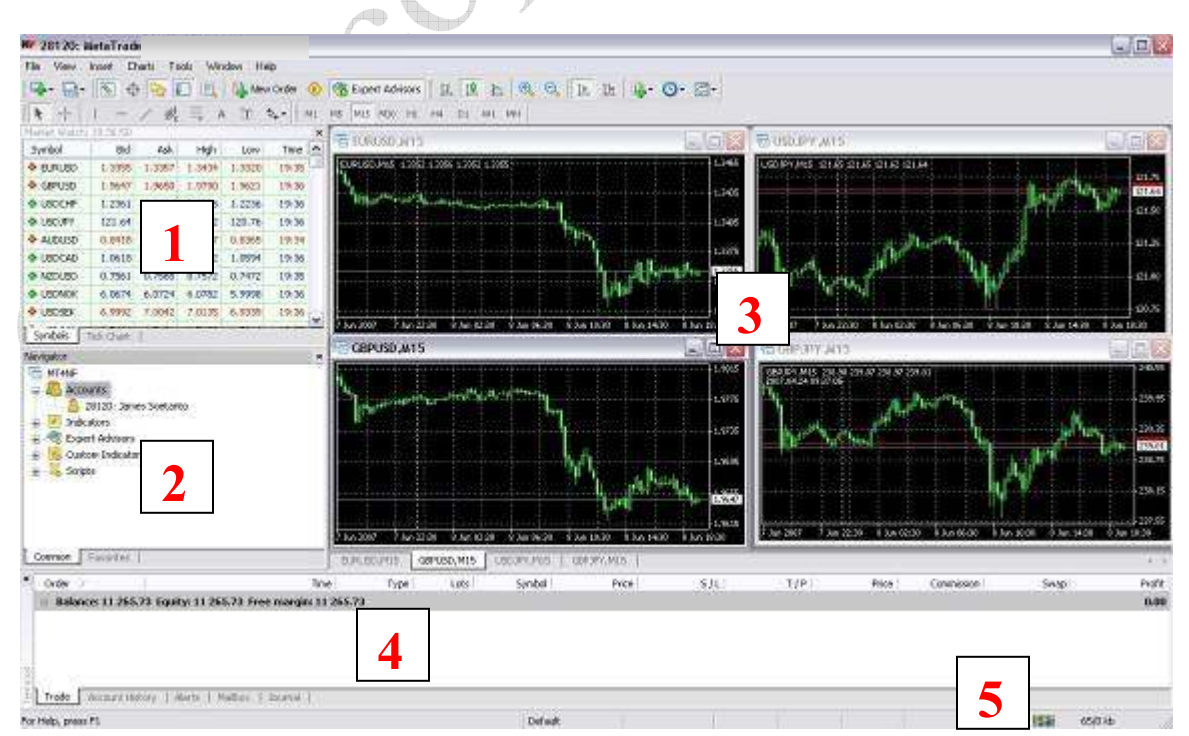

## LAYAR UTAMA TAMPILAN METATRADER (MT4)

#### MetaTrader mempunyai beberapa layar utama, yaitu:

- 1. Layar Market Watch  $(Ctrl M)$  yang berguna untuk melihat price harga Bid, Ask. Di layar ini anda juga bisa mengklik kanan mouse anda untuk mengatur kolomkolomnya seperti menambahkan kolom Time, High/Low, Symbols, Spesifikasi detail dari masing-masing mata uang (Symbols – Properties), lalu mengeluarkan layar Grafik Chart baru, dan sebagainya.
- 2. Layar Navigator *(Ctrl N)*, yaitu layar yang terletak dibawah layar Market Watch yang dimana berisi tentang data account anda dan script-script/EA anda
- 3. Layar Chart yaitu layar yang berisi tentang grafik pergerakan mata uang
- 4. Layar Terminal  $(Ctrl T)$  yaitu yang terletak di bagian paling bawah

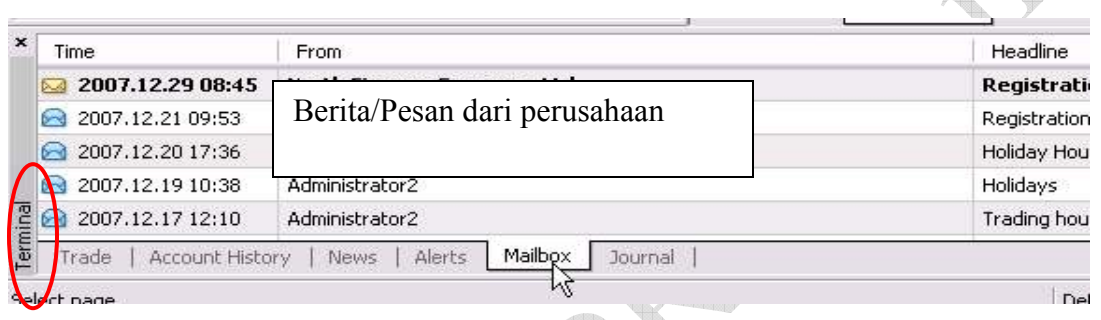

Di layar Terminal ini ada menu-menu yang lain pula seperti

- Journal adalah untuk informasi perjalanan sistem
- Mailbox yang berguna untuk membaca pesan-pesan penting dari administrator seperti Informasi perubahan system, jam libur hari besar, data login demo anda, dan lain-lain yang HARUS anda baca bila ada hal-hal penting disana.
- Alerts yang berguna untuk memberikan bunyi Alarm kepada anda bila menyentuh posisi harga yang anda set sebelumnya
- News adalah untuk berita-berita market (harus ada aktifkan dulu di menu Options lalu Server (Ctrl O))
- Account History adalah untuk melihat Arsip Order anda
- Trade adalah untuk posisi order anda ataupun untuk melihat account trade anda
- 5. Signal bar status server **thill** (gambar disamping menandakan koneksi internet anda bagus dan software metatrader anda berjalan baik). CATATAN: Bila tidak dapat connect, maka pastikan koneksi internet anda lancar dan tidak terhalang oleh firewall yang memblokir akses metatrader ini.

Status server ini terletak di bagian pojok paling bawah, yang dimana berguna untuk mengetahui status koneksi dari server dan internet anda, dan bila ada yang berwarna merah artinya anda belum terhubung dengan server atau terdapat masalah di koneksi anda, dan bisa anda klik di signal bar tersebut untuk anda re-scan kembali alokasi servernya

Layar-layar tersebut dapat anda geser-geser atau anda resize besar kecilnya dan juga bisa anda sembunyikan sesuai dengan keperluan anda dengan cara di-click di-drag lalu dipindah-pindahkan dan sebagainya. Anda juga bisa memunculkannya kembali dengan menekan menu "View" diatas.

Untuk melihat full screen grafik chart anda bisa menekan tombol F11

#### File View Insert Charts Tools Window Help  $Q Q | E H$ ロ·日·图 ⊕ B 回 图 且 New Order ① C Expert Advisors 11 10 12 风, ⋒  $+$ 鉄  $\equiv$  $\overline{A}$  $\mathbb{E}$   $\sim$   $\mathbb{H}$ MS M15 M30 H1 H4  $\overline{D1}$ W1 MN Market Watch: 16:42:12  $\boldsymbol{\mathsf{x}}$ **EURUSD, M5** - 10 Symbol **Bid** Ask High  $\rightarrow$  $10w$ Time EURUSD, M5 1.3833 1.3836 1.3833 1.3836 **<sup>O</sup>KEIK KANAN DISINI!!!!** 120.40  $16:42$ **A** EURUSD  $16:42$ 1.383 New Order F9  $2.6838$ ← GBPUSD 16:42 Chart Window V USDCHF  $16:42$  $1,2026$ Tick Unart Space  $700$ **← USDCAD** 1.0385  $16:41$ 1,3820  $\mathbb{P}_{\mathbb{H}^{\text{aff}}}$ ↑ AUDUSD  $0,8840$ 16:40 Delete Hide 3805 EURGBP  $16:41$ 0.6702 Hide All 24 Jul 13:00 24 Jul 14:20 24 Jul 15:40 24 Jul 11:40 ← EURJPY 166.70 16:42 Show All ← GBPJPY 16:42 248.6 愿  $\checkmark$ **& USDJPY, M15**  $\Box$  $\Box$  $\times$ Sumbols Symbols Tick Cha

# CARA MENAMPILKAN GRAFIK CHART

#### Pengaturan Grafik Chart :

Anda bisa mengatur Chart anda seperti merubah ke penampilan Chart Candle Stick, lalu merubah Time Periodenya, memperbesar, menambah template indicator dan sebagainya

Yaitu bisa dengan cara Klik Kanan di grafik chartnya untuk menampilkan menumenunya . Klik-lah di chart mata uang yang ingin anda setting. *(lihat gambar dibawah)* :

| File                   | View Insert   | Charts | Tools               | Window | Help               |              | <b>Untuk Chart Candle Stick</b>                                             |                      |                           |                    |
|------------------------|---------------|--------|---------------------|--------|--------------------|--------------|-----------------------------------------------------------------------------|----------------------|---------------------------|--------------------|
| щ.<br>国                | $\frac{1}{2}$ |        | Т                   |        | <b>A</b> New Order | $\circ$      | 10<br>$\bigoplus$<br><b>Expert Advisors</b><br>$\Theta$<br>P<br>Ш           | 14                   | $0.0 - 1.0$               |                    |
| R.                     |               | 嫂      | $\frac{3332}{2322}$ | Ħ<br>A | $\gamma_{\rm e}$ . | M1           | H1<br>M <sub>15</sub><br>M30<br>MS<br>H4<br>D1<br>30/1 MN                   |                      |                           |                    |
| Market Watch: 16:43:31 |               |        |                     |        |                    |              | Time Periode<br>EURUSD, M5                                                  | $\Box$               | ×                         |                    |
| Symbol                 | Bid           | Ask    | High.               | Low    | Time               | $\sim$       |                                                                             | $\blacksquare$       | HGBPJPY, M15              |                    |
| <b>◆ USDJPY</b>        | 120.49        | 120.52 | 121.13              | 120.40 | 16:43              |              | EURUSD, M5 1.3833 1.3837 1.3832 1.3834<br>Jame's EA v0.5                    |                      | GBPJPY, M15 248.71 248.87 |                    |
| <b>C</b> EURUSD        | 1.3834        | 1.3836 | 1.3851              | 1.3800 | 16:43              |              |                                                                             |                      | 1,3850                    |                    |
| <b>↑ GBPUSD</b>        | 2.0638        | 2.0642 | 2.0652              | 2.0586 | 16:42              |              | <b>Department of</b><br>Trading                                             |                      | 1.3834                    |                    |
| <b>↑ USDCHF</b>        | 1.2029        | 1.2032 | 1.2064              | 1.2011 | 16:43              |              | <b>Expert Advisors</b>                                                      |                      |                           |                    |
| <b>↑ USDCAD</b>        | 1.0385        | 1.0390 | 1.0472              | 1.0364 | 16:43              |              | 0 <sup>17</sup> 80x0 <sup>81</sup> *8x1, 0 <sup>48872</sup> 10 <sup>6</sup> | 1.3820               |                           |                    |
| A AUDUSD               | 0.8841        | 0.8845 | 0.8861              | 0.8824 | 16:42              |              | Periodicity                                                                 | r.<br>M1             | 1 Minute (M1)             |                    |
| <b>EURGBP</b>          | 0.6701        | 0.6704 | 0.6708              | 0.6688 | 16:43              |              | Template                                                                    | Þ.<br>M <sub>5</sub> | 5 Minutes (M5)            |                    |
| EURJPY                 | 166.68        | 166,72 | 167.35              | 166.34 | 16:43              |              | 24 Jul 11:40<br>24 Jul 2007<br>Refresh<br>2                                 | M15                  | 15 Minutes (M15)          | ul 01:30           |
| GBPJPY                 | 248.68        | 248.76 | 249.44              | 248.42 | 16:43              |              |                                                                             | M30                  | 30 Minutes (M30)          |                    |
| Symbols                | Tick Chart    |        |                     |        |                    | $\checkmark$ | <b>R USD JPY, M15</b><br>Auto Arrange<br>Ctrl+A                             |                      |                           | 15                 |
|                        |               |        |                     |        |                    |              | USDJPY, M15 120.53 120.60 13<br>里<br>Grid<br>$C$ trl+G                      | H1                   | 1 Hour (H1)               | 633 2.0638<br>30 i |
| Navigator              |               |        |                     |        |                    | $\times$     | Ctrl+L<br>Volumes                                                           | H4                   | 4 Hours (H4)              | <b>Safe Sa</b>     |
|                        |               |        |                     |        |                    |              |                                                                             | D1                   | Daily (D1)                | i''l               |
|                        |               |        |                     |        |                    |              | $\bigoplus$<br>Zoom In<br>$+$                                               | W1                   | Weekly (W1)               |                    |
|                        |               |        |                     |        |                    |              | Zoom Out<br>G                                                               | ¥.<br>MN             | Monthly (MN)              |                    |
|                        |               |        |                     |        |                    |              | Save As Picture<br>瘤                                                        |                      | n+°**0<br>120.49          |                    |

(untuk memasukkan Indicator, anda bisa klik menu Insert lalu Indicator)

#### CARA MELAKUKAN ORDER

(anda bisa melakukan order/merubahnya di saat jam buka pasar saja (senin sampai sabtu subuh), baca dasar forex di www.gainscope.com/forexdasar)

Untuk melakukan perintah order anda dapat menekan tombol F9 , atau dengan klik 2x di mata uangnya, atau dengan meng-click kanan di kolom mata uang di layar Market Watch lalu pilih New Order, setelah itu akan muncul layar seperti dibawah ini :

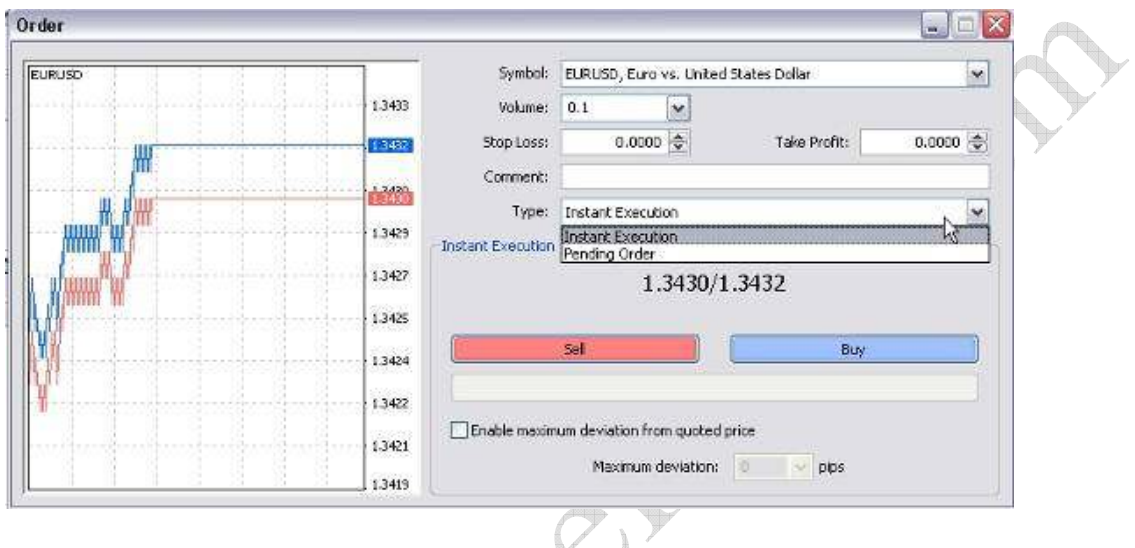

Anda bisa melakukan type order dengan Instant Execution (order dengan harga saat sekarang) ataupun dengan Pending Order (order yang akan terlaksana jika menyentuh suatu titik harga tertentu yang sebelumnya anda pesan terlebih dahulu).

Untuk Tampilan Menu Pending Order :

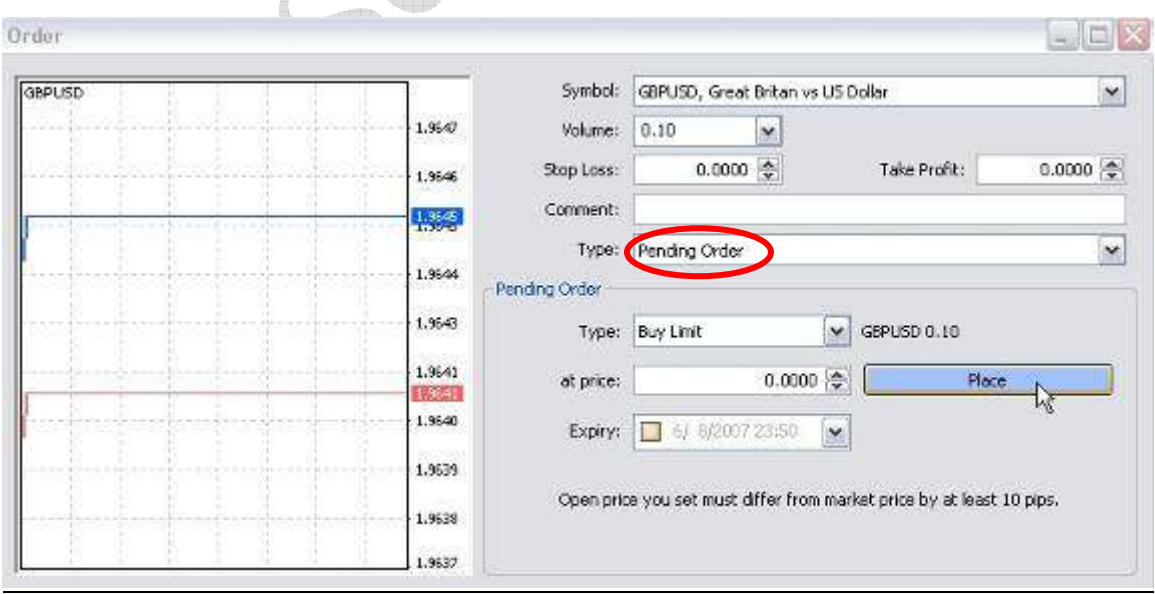

#### Di menu order ini terdapat beberapa macam kolom yaitu :

- Kolom Symbol yaitu jenis pasangan instrument (mata uang) yang ingin anda tradingkan
- Kolom volume yang dimana adalah jumlah lot yang ingin anda input, dan bila anda input volumenya dengan 0.1 lot maka itu berarti 1 pip nya bernilai sekitar \$1 (biasa disebut dengan account mini), tetapi jika anda input volumenya dengan 1 lot maka itu berarti 1 pip nya bernilai sekitar \$10 (biasa disebut dengan account regular/standard). Mini Account berarti quantity contract size = 10000. Untuk Regular Account berarti quantity contract size = 100000.

Jika anda belum paham akan hal ini, maka dipersilahkan anda membaca "pedoman dasar forex trading" di : http://www.gainscope.com/forexdasar

- Kolom Stop Loss dan Take Profit , yaitu kolom untuk pengisian Stop Loss atau untuk membatasi kerugian anda, dan Take Profit yaitu target untuk profit anda.
- Kolom Comment yaitu bila anda ingin memberikan catatan kecil untuk posisi order anda ini
- Kolom Type yaitu jenis order anda, apakah ingin dieksekusi langsung saat itu juga (instant execution) atau dengan pending order
- Tombol Buy dan Sell, yaitu anda ingin order dengan Buy atau Sell (untuk instant execution) , dan bila order anda Buy maka akan dieksekusi di harga Ask, sedangkan untuk Sell adalah di harga Bid.
- Maximum Deviation yaitu untuk batasan toleransi slippage bila harga tiba-tiba melompat maka jarak berapa dari harga yang melompat tersebut yang bisa anda toleransi untuk eksekusi order anda. (default: 0)

Kolom Type untuk Pending Order , yaitu jenis pending order apa yang anda inginkan, adapun jenisnya-jenisnya yaitu : (baca e-book Dasar-Dasar Forex di www.gainscope.com/forexdasar )

- Buy Limit: Yaitu memasang order Buy dengan harga dibawah harga running sekarang, dengan harapan jika harga yang sedang turun tersebut dapat bergerak naik lagi dari titik posisi harga Pending Buy Limit tersebut untuk mendapatkan profit

- Buy Stop: Yaitu memasang order Buy dengan harga diatas harga running sekarang, dengan harapan jika harga bergerak naik lagi dari titik posisi harga pending Buy Stop tersebut maka anda akan mendapatkan profit

- Sell Limit: Yaitu memasang order Sell dengan harga diatas harga running sekarang, dengan harapan jika harga yang sedang naik tersebut dapat bergerak turun lagi dari titik posisi harga Pending Sell Limit tersebut supaya profit
- Sell Stop: Yaitu memasang order Sell dengan harga dibawah harga running sekarang, dengan harapan jika harga bergerak turun lagi dari titik posisi harga pending Sell Stop tersebut maka anda akan mendapatkan profit

Kolom At Price, yaitu harga pending order anda, yang dimana order akan terlaksana jika menyentuh/melewati titik harga tersebut sesuai dengan jenis "Type" nya

Kolom Expiry, yaitu bila order pending anda tidak terlaksana hingga waktu tertentu, maka pending order anda akan otomatis dibatalkan oleh system. (jam di kolom ini mengikuti jam server dari layar Market Watch)

#### CATATAN:

Jika di menu order anda ada bertuliskan "Open price you set must differ from market price by at least 5 pips" itu berarti jarak order anda harus berjarak minimum 5 point dari harga market atau berjarak 5 point dari harga pending order anda (bila order typenya berjenis pending order). Bila kurang dari 5 pips maka order anda akan invalid dan tidak bisa tereksekusi.

Setelah anda berhasil melakukan order, maka di layar Terminal anda (di bagian Trade) akan muncul seperti ini :

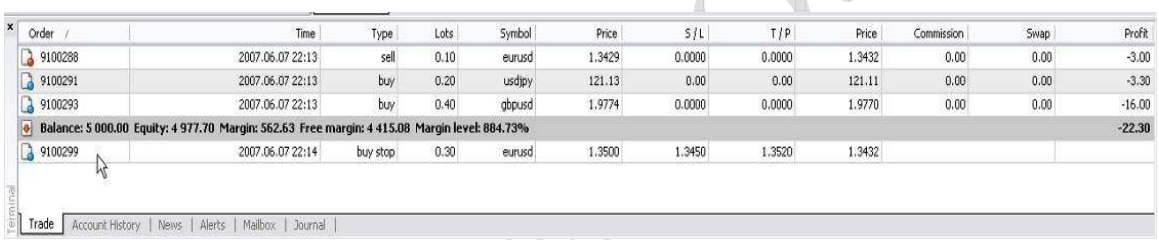

Disini (lihat gambar atas) anda bisa melihat di kolom Trade tertera mengenai status order anda dan pending order anda, dan untuk baris diatasnya Balance itu adalah order anda yang sedang berjalan di market (running), sedangkan yang dibawahnya Balance itu adalah status order pending anda (belum terlaksana di market) . Dan order-order ini bisa anda modifikasi dengan cara "click kanan" pada posisi order yang ingin anda rubah ataupun ingin anda set perintah "trailing stopnya". (penjelasan mengenai trailing stop bisa dibaca di e-book dasar forex trading, termasuk apa itu margin, dan lain-lainnya)

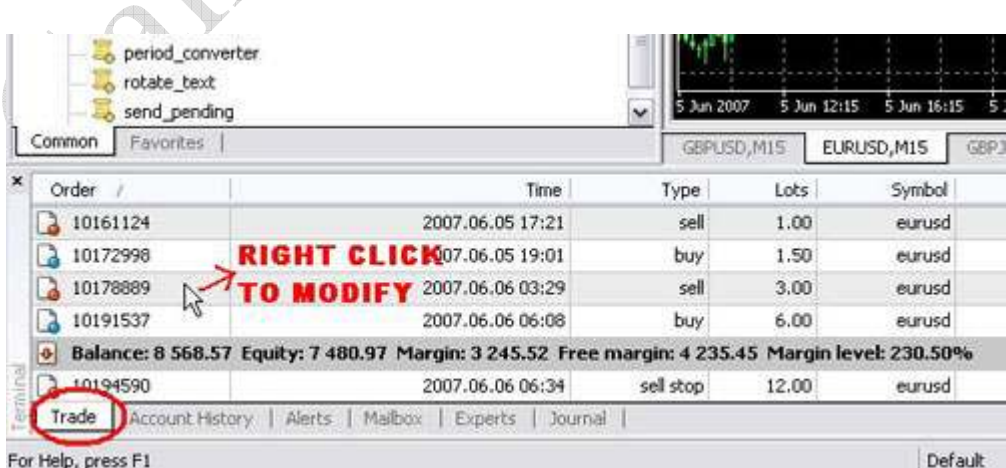

#### CATATAN:

Order yang sudah berjalan di market tidak bisa anda batalkan ataupun dirubah harganya maupun volume lotnya (kecuali merubah TP, SL dan Trailing Stopnya masih bisa) !!

Jika anda click kanan pada order anda, maka akan muncul menu seperti dibawah ini : (berfungsi untuk menutup order anda ataupun untuk merubah isian order anda)

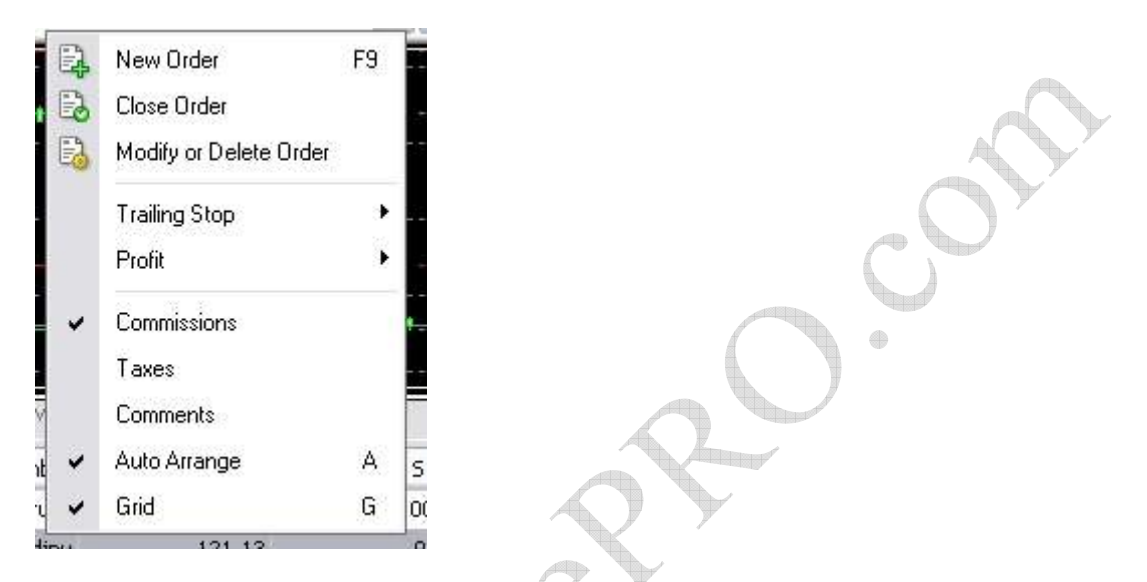

Bila anda memilih Modify or Delete Order di posisi order yang aktif tersebut (Bukan Order Pending), maka akan muncul layar menu seperti berikut :

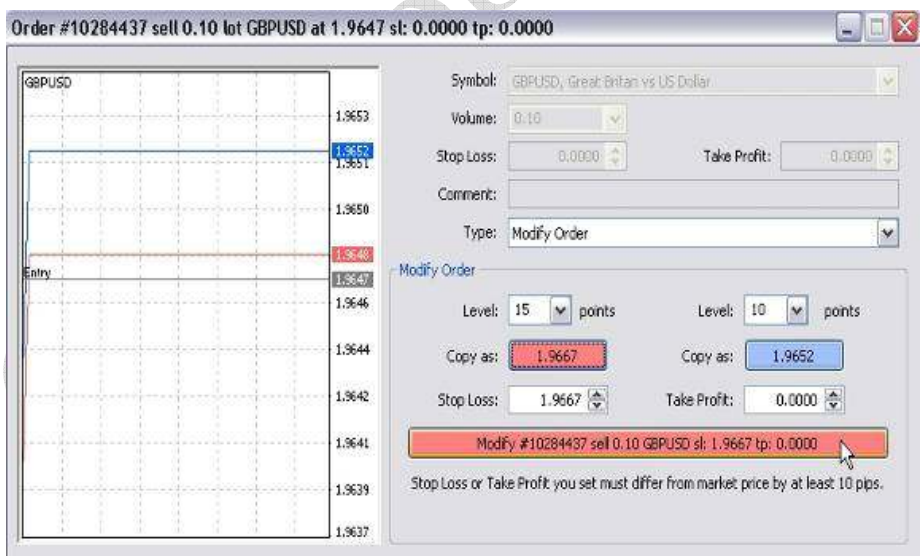

Level adalah untuk jarak point anda (ibaratnya untuk cara cepatnya memakai perhitungan shortcut point), Copy as adalah untuk men-convert point ke harga, Click Modify #..... adalah untuk menjalankan perubahan TP atau SL tersebut

(bila anda memasangnya tidak benar ataupun terbalik maka order anda akan invalid)

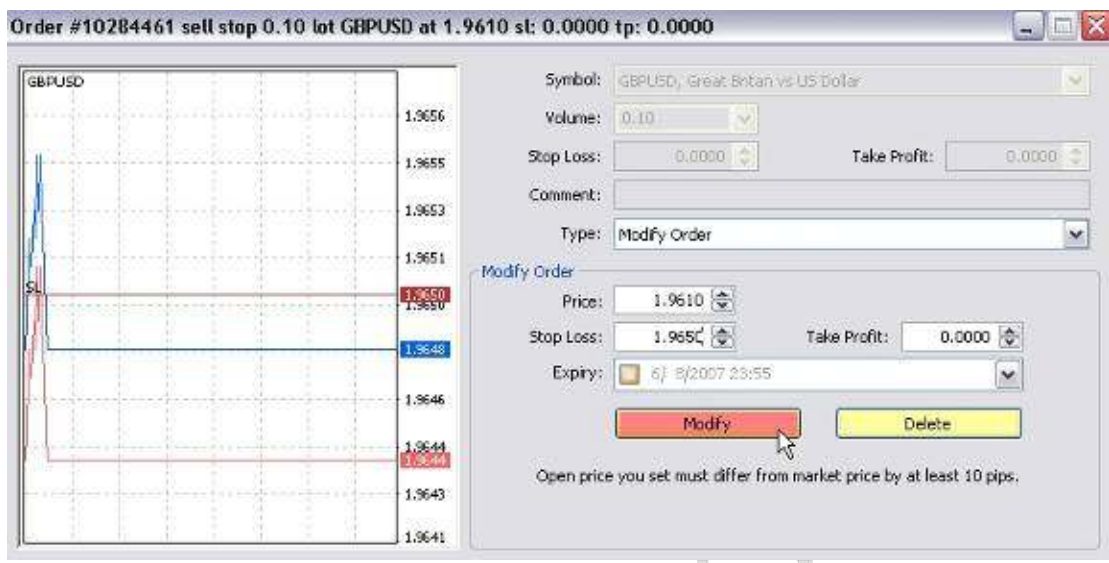

Sedangkan untuk Modify di pending order anda, tampilan layar menunya adalah :

Anda bisa memodifikasi dengan mudah Stop Loss, Take Profit, Expiry Time dan juga Pricenya sesuai dengan kehendak anda (Untuk jenis pending order maka Price (harga ordernya) masih bisa dirubah). Dan juga bila anda ingin menghapus posisi pending order tersebut maka bisa anda click tombol "Delete"

Sedangkan untuk menu Close Order (menutup atau meliquid posisi order aktif anda):

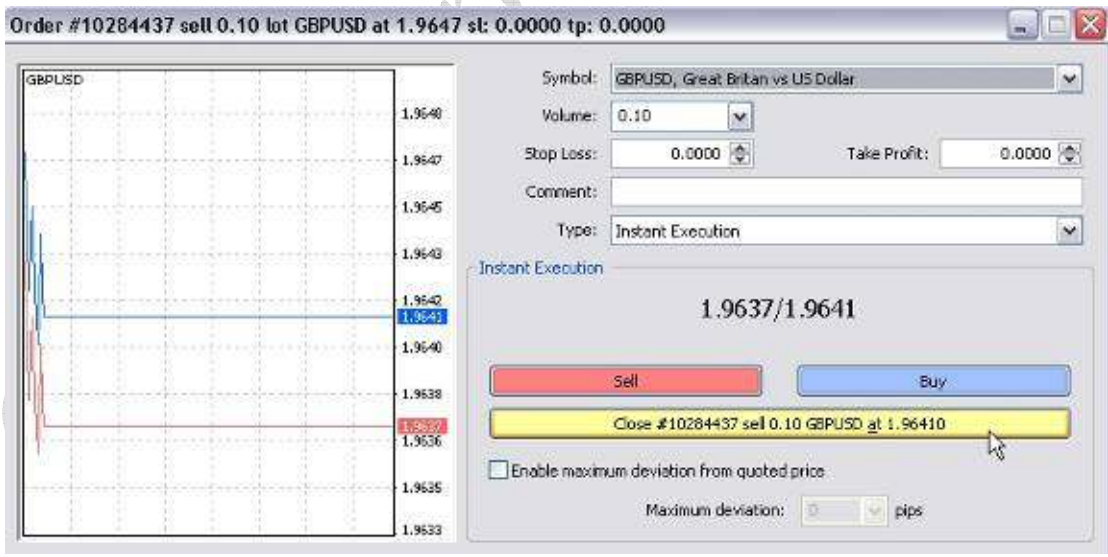

Untuk close order, fungsinya adalah untuk menutup posisi order aktif anda ataupun dapat untuk memecah atau membagi lot nya pula (contoh: anda ingin menutup sebagian dari posisi anda tersebut, dari 3 lot anda ingin menutup 1 lotnya saja, maka hal tersebut bisa dilakukan disini dengan merubah Volume lotnya), ataupun close semua nya pun juga bisa. Sehingga fleksibel sekali. (click Close #.... tersebut)

#### Account History (melihat arsip laporan transaksi anda)

Anda juga dapat melihat laporan transaksi anda, serta dapat anda simpan, print ataupun anda custom period-nya (untuk melihat laporan transaksi berdasarkan tanggal), dan laporan ini sangat detail, terperinci dan realtime (untuk melihatnya maka click kanan di area menu account history tersebut)

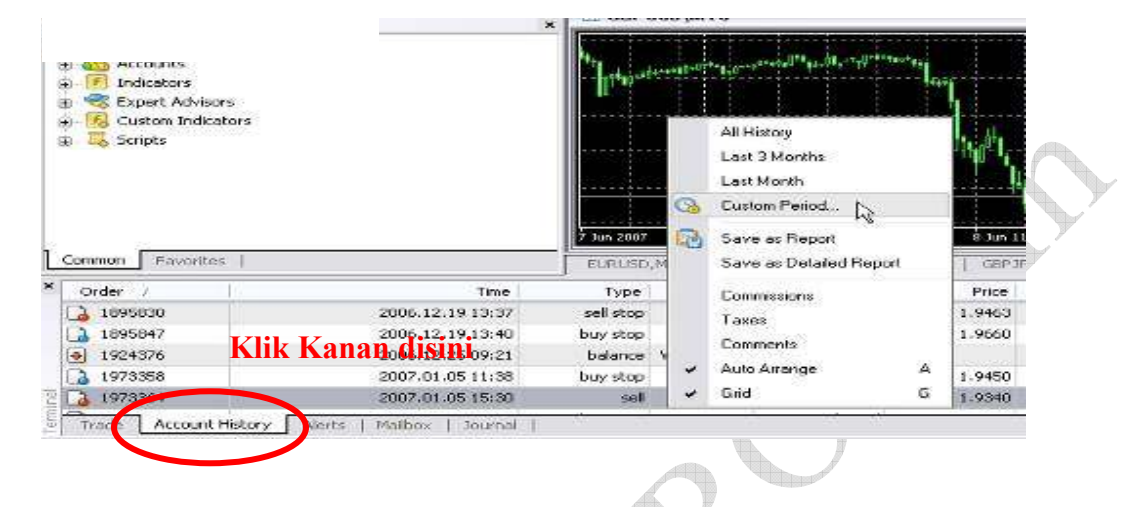

Untuk menu-menu yang lain, seperti pengaturan Time Period, Chart, Indicator dan sebagainya, dapat anda lakukan dengan cara Click Kanan di layar Chartnya, ataupun dengan menggunakan fungsi menu yang diatasnya.

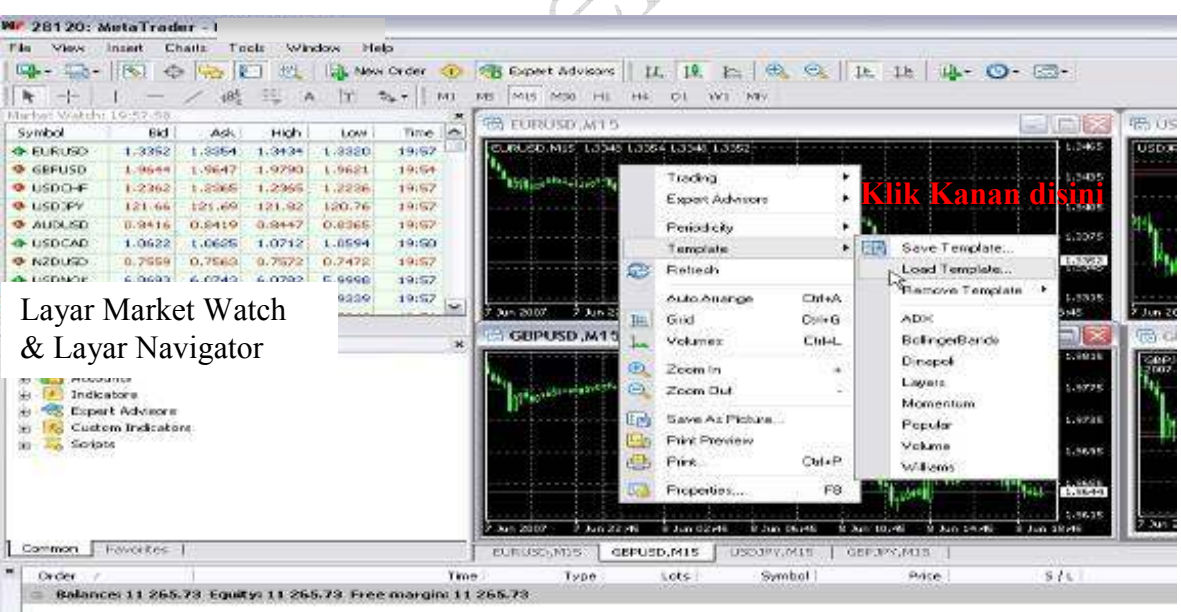

Gambar diatas tampak menu-menu yang bisa anda gunakan seperti menambahkan indicator, mengatur time periode, jenis bar, grid, memperbesar/zoom, dan sebagainya

(Klik Kiri untuk menjalankan perintah, Klik Kanan adalah untuk menampilkan menumenu tambahannya. Sangat fleksibel sekali serta User Friendly)

#### MULTI ACCOUNT:

Cara menginstall dua atau lebih Software Metatrader di dalam 1 komputer (untuk anda yang memiliki lebih dari 1 account). Di GainScope.com memperbolehkan anda memiliki lebih dari 1 account trading dan boleh dijalankan bersamaan baik di komputer yang sama ataupun di komputer yang berbeda-beda.

Anda dapat menjalankan lebih dari 1 software Metatrader ini di dalam 1 windows komputer anda, dan hal ini berguna apabila anda mempunyai beberapa account trading, yang dimana anda bisa menjalankannya secara bersamaan dengan account-account yang lain. (juga bisa account demo dan live dijalankan bersamaan)

Cara installnya adalah seperti biasa menggunakan file mt4setup.exe (lihat gambar di halaman 1-2), tetapi pada saat menjalankan instalasi softwarenya (dari mtsetup tersebut) maka bedakan directory foldernya ketika ditanyakan, yaitu seperti :

 $\qquad \qquad \oplus$ 

C:\Program Files\MetaTrader – GainScope (2) atau C:\Program Files\MetaTrader – GainScope (3) atau lainnya

(lihat gambar dibawah)

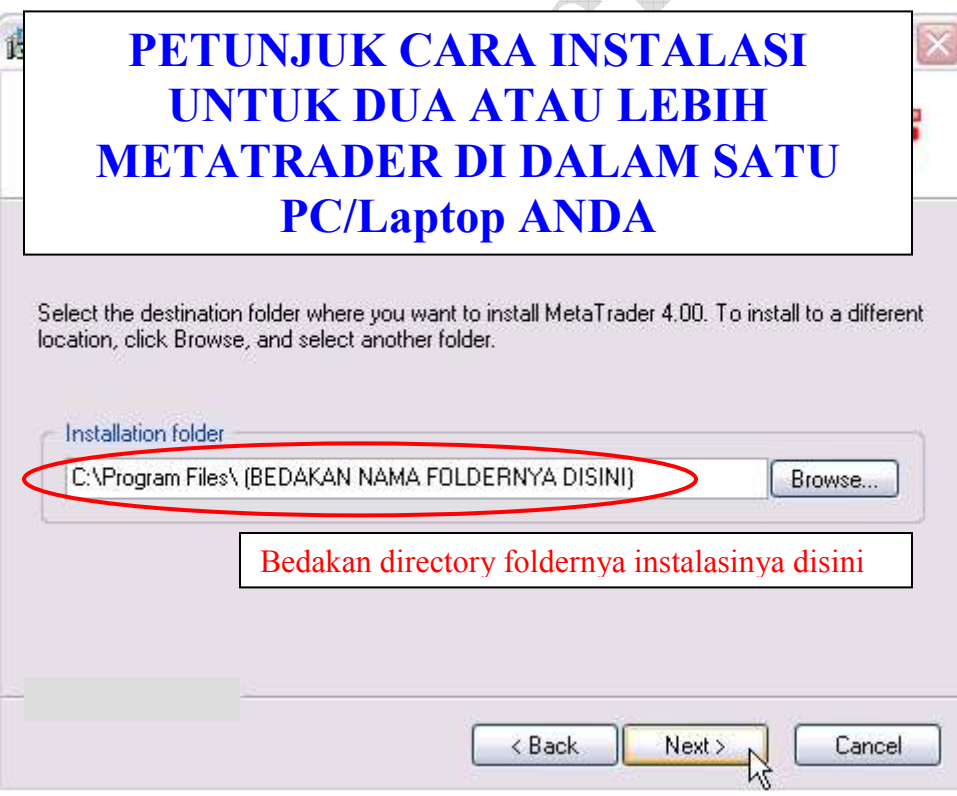

Setelah anda click NEXT, maka anda akan ditanyakan mengenai Shortcut, bedakan pula shortcutnya agar tidak membingungkan atau tercampur-campur.

Contoh : MT4 GainScope (1) atau MT4 GainScope (live) atau lainnya

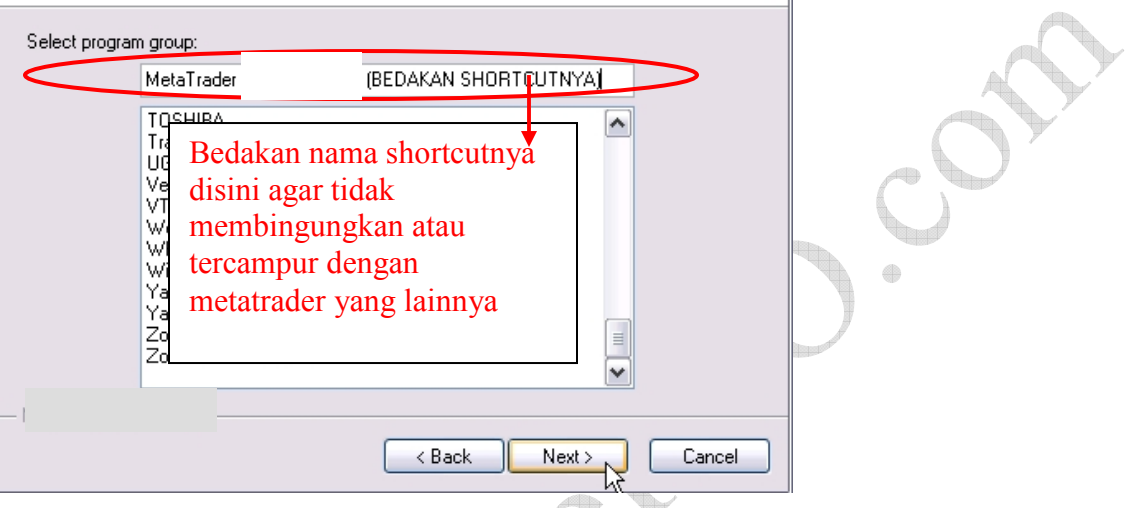

Setelah langkah diatas selesai, maka Anda bisa menjalankan 2 atau lebih software metatrader secara bersamaan di 1 komputer, dan hal ini berguna apabila anda memiliki account lebih dari 1 di GainScope

#### Petunjuk Cara instalasi EA Robot atau Script (bila anda mempunyainya)

Untuk robot trading bentuk instalasinya kadang berbeda, termasuk cara penggunaannya, oleh karena itu sebaiknya anda menanyakan ke developer (pembuat) dari program robot anda. Disini kami hanya mengulas cara instalasi Robot EA secara umum saja

#### 1. Matikan (tutup) terlebih dahulu software Metatrader anda

- 2. Copykan Robot anda ke dalam directorynya (contoh: c:\....\metatrader\experts\)
- 3. Setelah mengcopy, maka jalankan software Metatradernya
- 4. Di layar Navigator sebelah kiri (bila tidak ada maka anda bisa mengaktifkan dengan menekan tombol Ctrl N) carilah EA ataupun Script yang ingin anda gunakan tersebut.
- 5. di EA / Robot tersebut clicklah 2x atau di-drag dimasukkan ke dalam grafik chart yang ingin anda pakai mata uangnya. Contoh: bila EA anda ingin anda jalankan di mata uang EUR/USD maka anda tinggal meng-click lalu drag masuk ke grafik chart EUR/USD.
- 6. Setelah itu anda tinggal menginputkan variable parameternya (bila ada) dan kemudian click OK untuk mulai menjalankannya

#### Bila tidak dapat jalan dengan baik atau error, maka anda bisa menanyakan ke developer (pembuat) dari program Robot EA anda tersebut.

#### CATATAN:

Sebelum menjalankan EA/Robot ini pastikan menu Options di Expert Advisor anda harus telah disetting seperti gambar berikut (tekan Ctrl O , kemudian pilih menu Expert Advisors), setelah itu click OK jika sudah selesai.

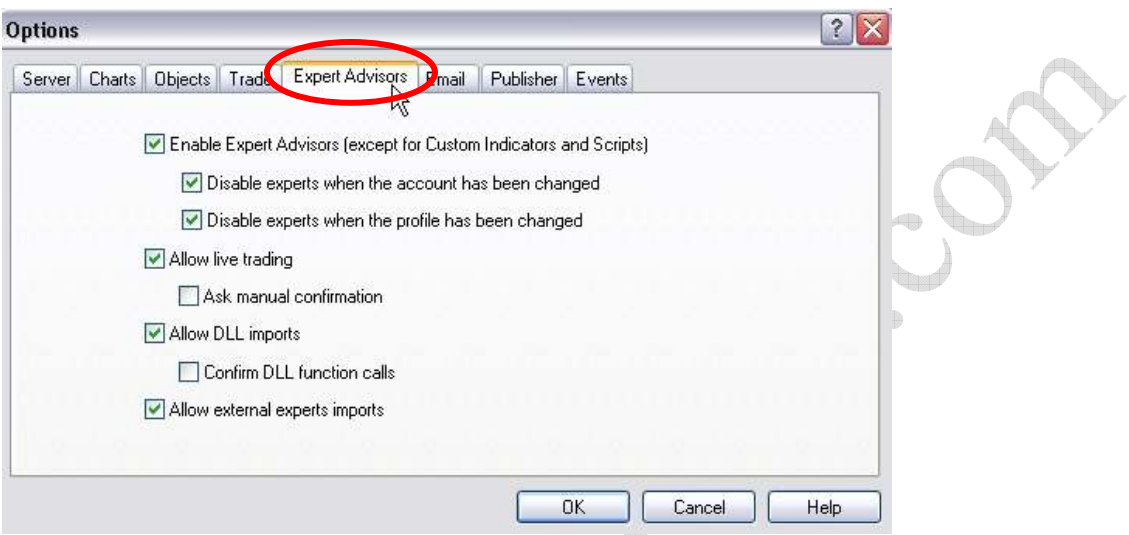

Bila EA Robot sudah berhasil berjalan dengan baik maka di chart anda akan muncul icon seperti orang tersenyum (lihat gambar dibawah) :

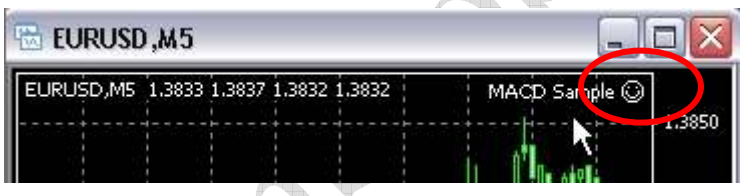

# TIPS DAN SARAN UNTUK PENGGUNA ROBOT:

Robot hanyalah suatu alat bantu saja (atau Tools), dan tidak ada robot yang selalu profit terus tanpa kita bantu analisa secara manual. Jangan serahkan 100% kepada robot saja, karena pergerakan market itu acak (random) sehingga apapun bisa terjadi dan robot tidak akan bisa mengantisipasinya, karena robot itu dirancang berjalan lurus sesuai dengan program kita dan Robot tidak bisa berpikir atau berperasaan seperti halnya manusia.

Ingat selalu bahwa robot hanyalah suatu tools saja, dan profit atau tidaknya bergantung kepada anda selaku mekaniknya.

Jangan tergiur oleh penawaran yang tidak masuk akal. Hasil masa lampau tidak bisa menentukan masa depan karena market itu acak dan berubah-rubah. Penggunaan robot akan sangat bagus bila anda sebagai manusia turut serta dalam menganalisa marketnya dan mengatur setting robotnya sesuai kondisi dan tingkat resiko anda

#### PENGGUNAAN DI PDA PHONE (Mobile Trading)

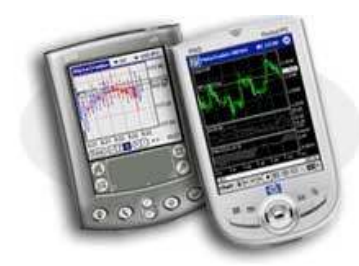

Untuk penggunaan MetaTrader di PDA, maka cara penggunaan softwarenya hampir sama persis seperti di PC, tetapi dengan layar yang lebih kecil, dan juga di PDA hanya terbatas bisa menjalankan fungsi-fungsi standard dari MetaTrader, sedangkan untuk fungsi tambahannya seperti Robot Trading (EA) hanya bisa dijalankan di versi PC/Laptop. Untuk cara instalasi software di PDA bisa dibaca manual book dari PDA anda. Dan harus menggunakan PDA yang berbasis Windows Mobile (download software MT4 Mobile: www.gainscope.com/platform.php)

#### PENUTUP

Demikian panduan singkat mengenai cara penggunaan Metatrader atau MT4, anda juga dapat menekan tombol F1 untuk melihat Helpnya secara lengkap. Dan bila anda masih ingin memperdalam lagi ataupun ingin mencoba fungsi-fungsinya secara detail, anda bisa mencobanya terlebih dahulu di demo Metatrader-nya secara gratis.

# BACA PULA PANDUAN FOREX BASIC DI: (PENTING !) www.gainscope.com/forexdasar

Panduan LENGKAP tata cara Pendaftaran, dan lain-lain: www.gainscope.com/mulai.php

Salam Sukses, GainScope.com info@gainscope.com

# www.GainScope.com

# Online Forex Trading for Professional

Perdagangan di pasar valuta asing (forex) mempunyai tingkat risiko tinggi, dan mungkin tidak cocok untuk semua individu. Tingginya tingkat pengaruh yang ditawarkan di pasar valuta asing (forex) dapat memihak ataupun melawan trading anda. Sebelum memutuskan untuk melakukan perdagangan di pasar valuta asing, anda harus benar-benar mempertimbangkan tujuan investasi anda, tingkat pengalaman, dan tingkat resiko yang mampu anda hadapi. Ada kemungkinan anda dapat mengalami kerugian dari beberapa atau bahkan seluruh ekuitas anda, oleh karena itu anda tidak seharusnya berinvestasi dengan uang yang tidak dapat anda tanggung kerugiannya. Anda harus menyadari semua resiko yang berhubungan dengan perdagangan valuta asing dan mencari saran dari penasihat keuangan independen jika anda memiliki pertanyaan atau keluhan mengenai bagaimana kerugian tersebut dapat mempengaruhi gaya hidup Anda.